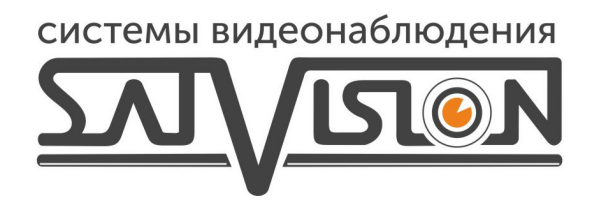

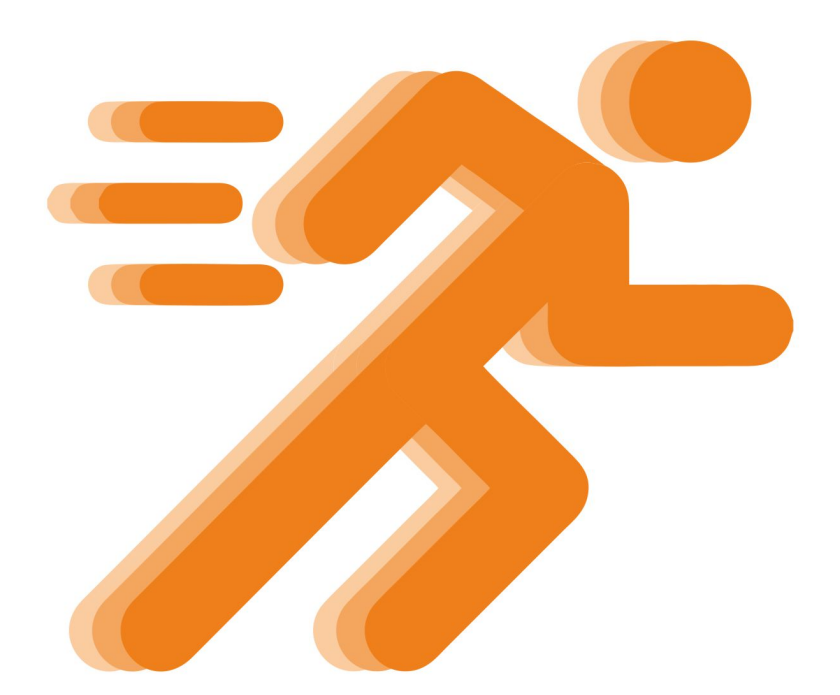

## ИНСТРУКЦИЯ

НАСТРОЙКА ЗАПИСИ ПО ДЕТЕКЦИИ ДВИЖЕНИЯ НА РЕГИСТРАТОРАХ

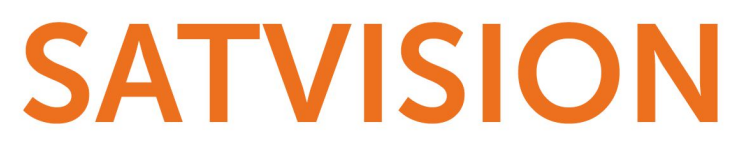

## Настройка записи по детекции движения

После входа на Вэб-интерфейс и ввода Логина и пароля, выводится изображение с камеры

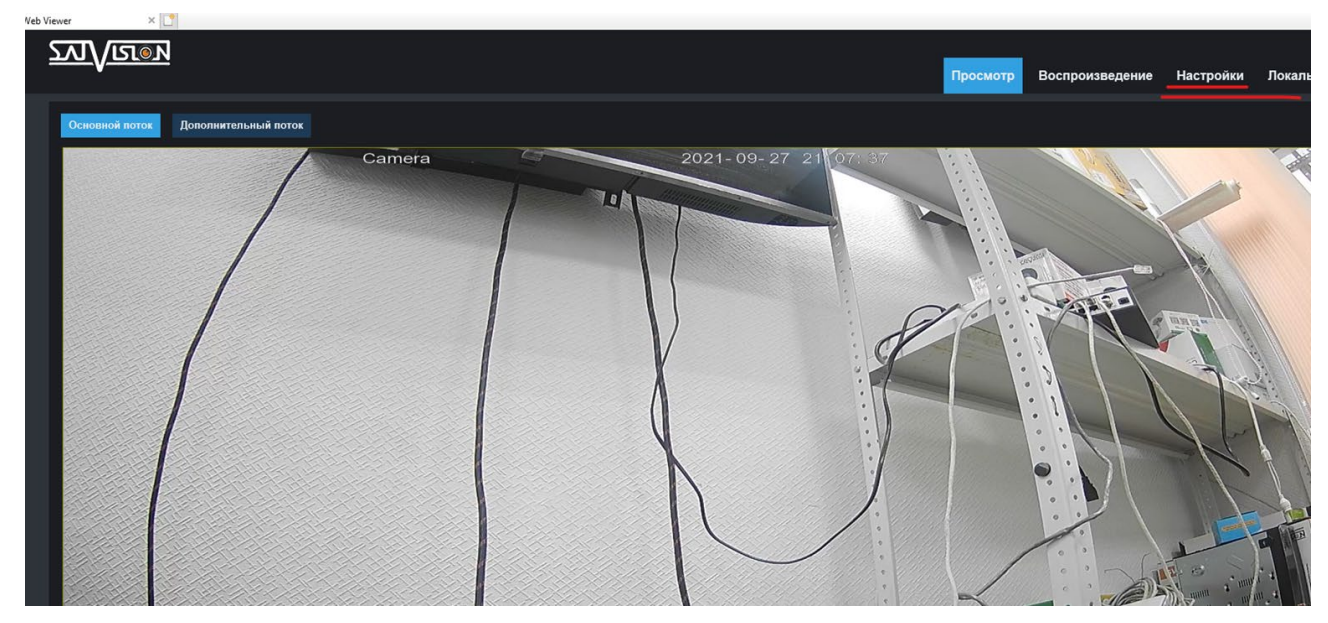

В правом верхнем углу находится кнопка Настройки, где и будет производиться

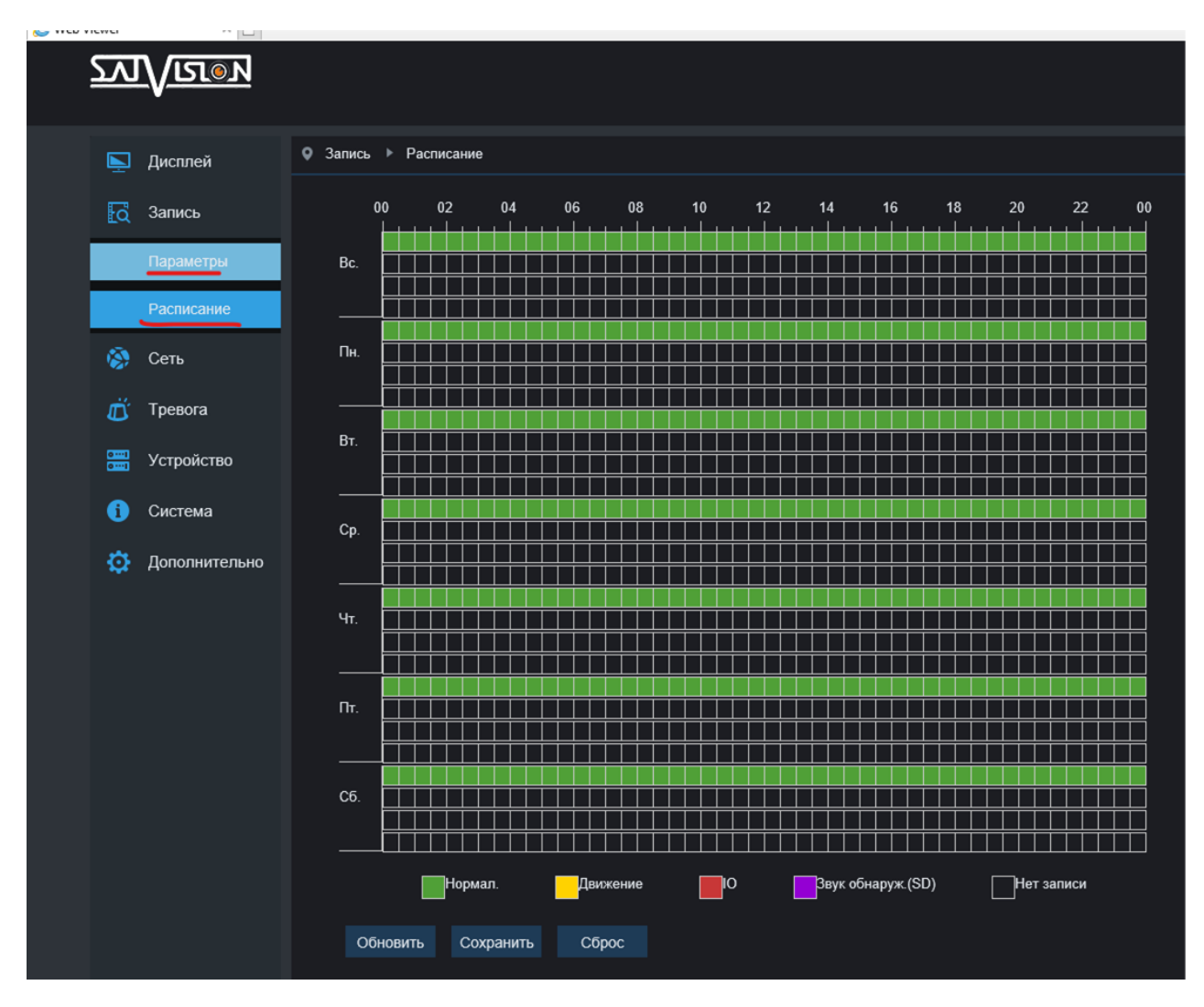

## настройки записи

Первая настройка происходит в разделе Настройки — Параметры — Расписание Перед вами откроется таблица, данная таблица с помощью цветных панелей показывает в какой день недели и время будет производится запись по Нормальной записи (или по другому Постоянной записи, отмечается зелёным цветом), Движению (желтый цвет), IO (или по другому PIR-датчик, красный цвет), Звук обнаружения (фиолетовый цвет) и Нет записи(черный цвет который отключат запить)

 Внимание: не на каждой камере есть возможность производить запись по PIRдатчику и детекции звука

Нам требуется настроить запись по движению, поэтому мы «Закрашиваем» желтым цветом необходимую дату и время

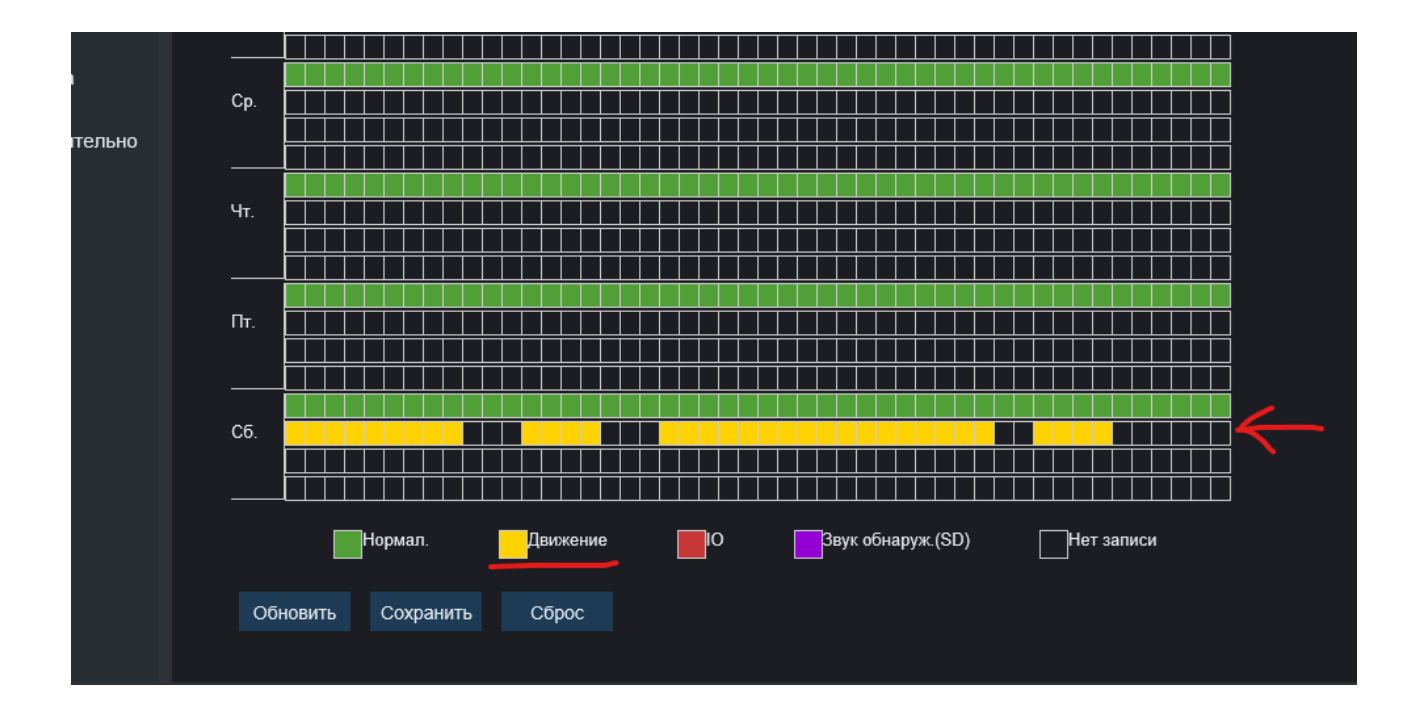

На этом настройка не закончена

Нам требуется включить Тревогу, по условию которого будет производится Отправка E-mail,

отправка в облако и(или) Запись

Нам требуется только запись, включаем данный пункт

Можно сделать более точные настройки, такие как чувствительность, запись до и запись после детекции движения

Есть возможность настроить зону в которой будет отслеживаться движение при

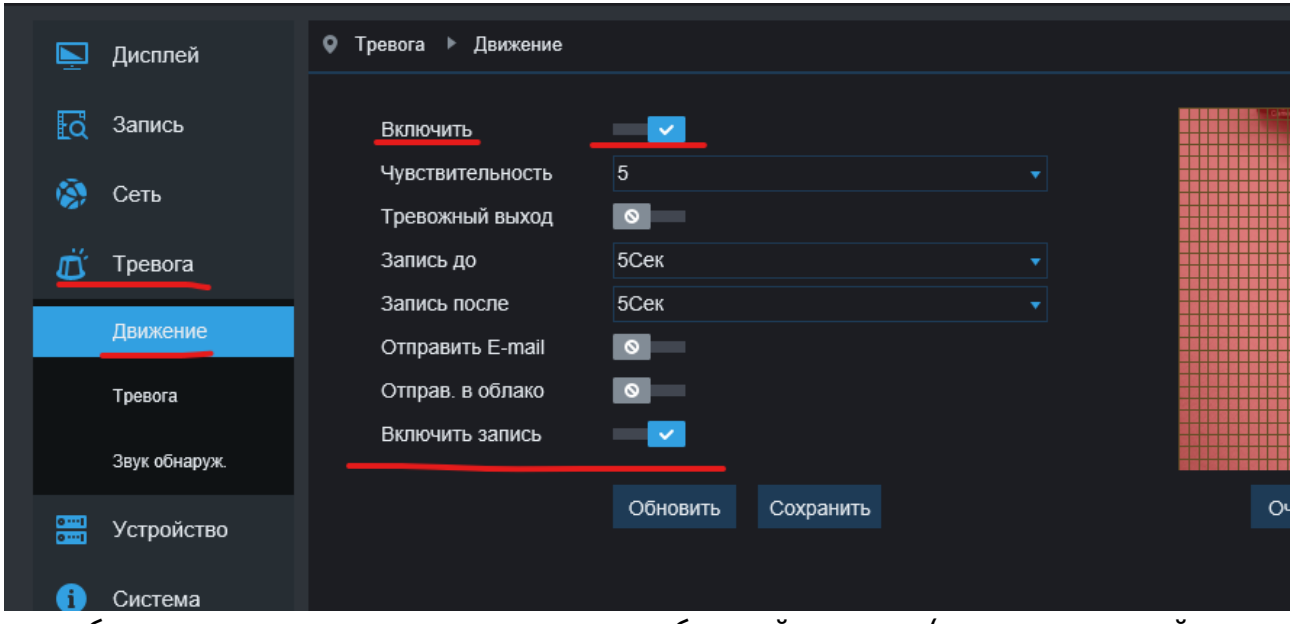

этом будет полностью игнорироваться свободный участок (не закрашенный красным цветом)

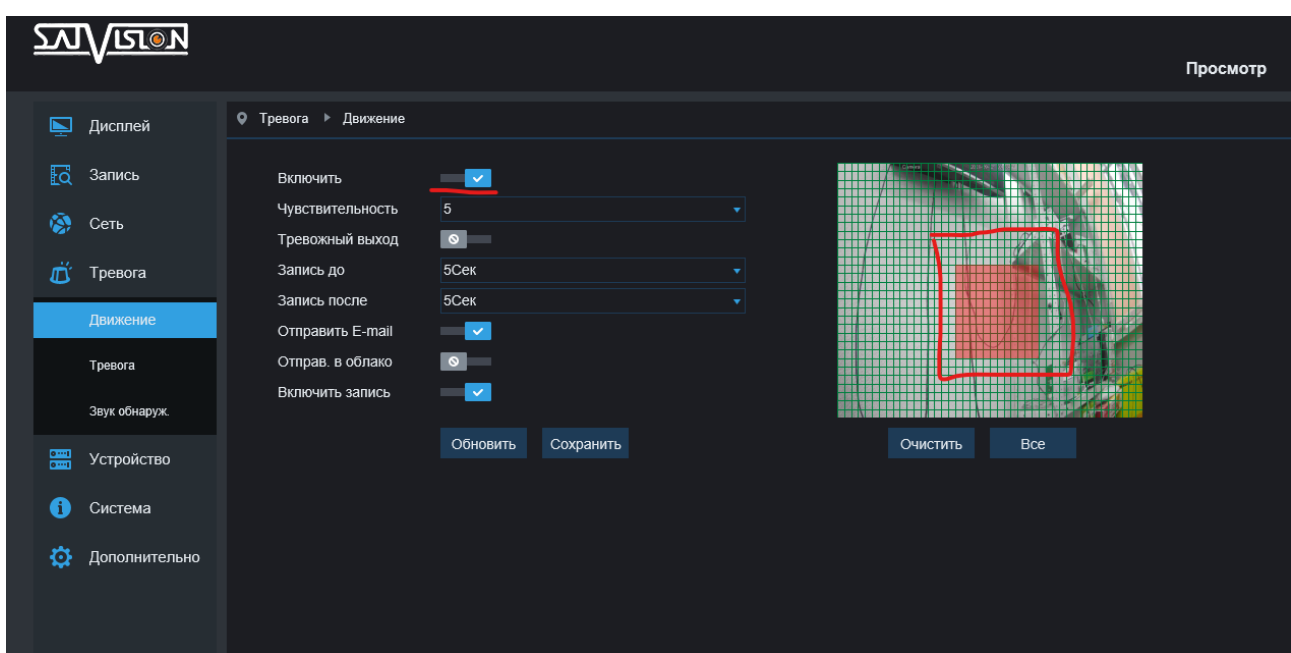

После того как произвели все настройки, запись будет вестись по детекции движения в нужный период времени, если наблюдаемый объект попал в определённый участок зоны видимости камеры.